# 1-2. ログインする場合

Ξ

KOSMO Communication Web の被保険者被扶養者向けサービスを被保険者被扶養者様が利用 する場合は、以下の手順でログインを行ってください。

1. ID とパスワードを入力してログイン

2. ID とパスワードを入力してログイン(パスワードの有効期限が切れている場合)

次ページより、手順を説明いたします。

#### 1. ID とパスワードを入力してログイン

#### ①ログイン画面の表示

インターネットブラウザのアドレス欄に[「https://kosmoweb.jp」](https://kosmoweb.jp/)と入力します。 ログイン画面が表示されます。

②ログイン

 被保険者被扶養者向けサービスにログインします。 被保険者被扶養者様が設定されている ユーザ ID とパスワードを入力して「ログイン」ボタンを押下します。

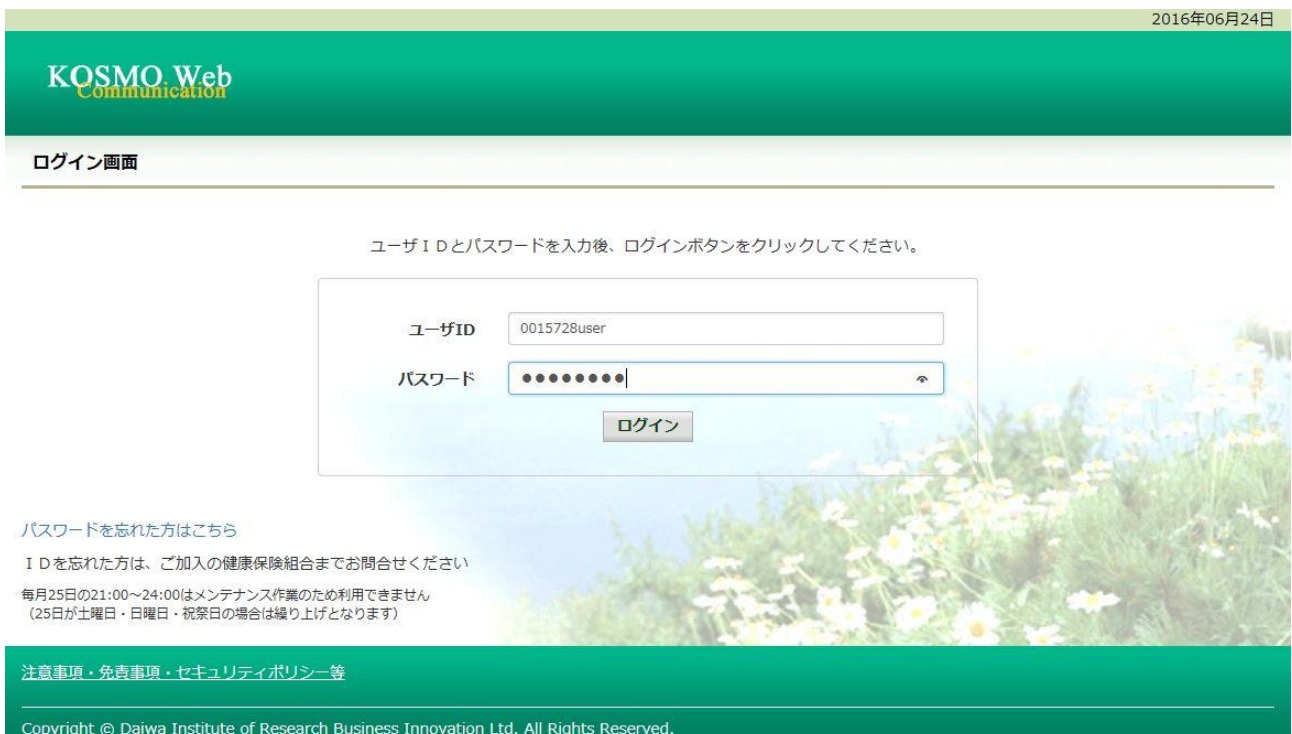

## 「メインメニュー画面」が表示されます。

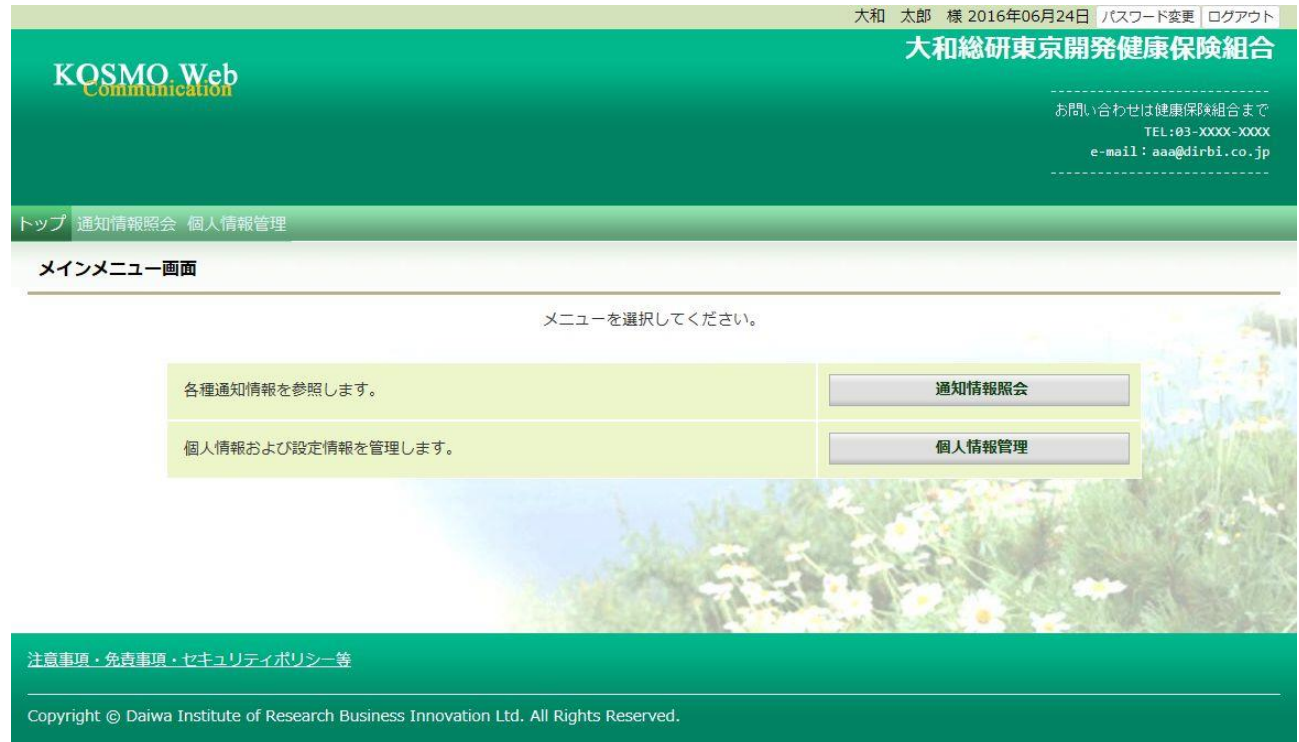

#### 2. ID とパスワードを入力してログイン(パスワードの有効期限が切れている場合)

### ①ログイン画面の表示

 インターネットブラウザのアドレス欄に[「https://kosmoweb.jp」](https://kosmoweb.jp/)と入力します。 ログイン画面が表示されます。

②ログイン

 被保険者被扶養者向けサービスにログインします。 被保険者被扶養者様が設定されている ユーザ ID とパスワードを入力して「ログイン」ボタンを押下します。

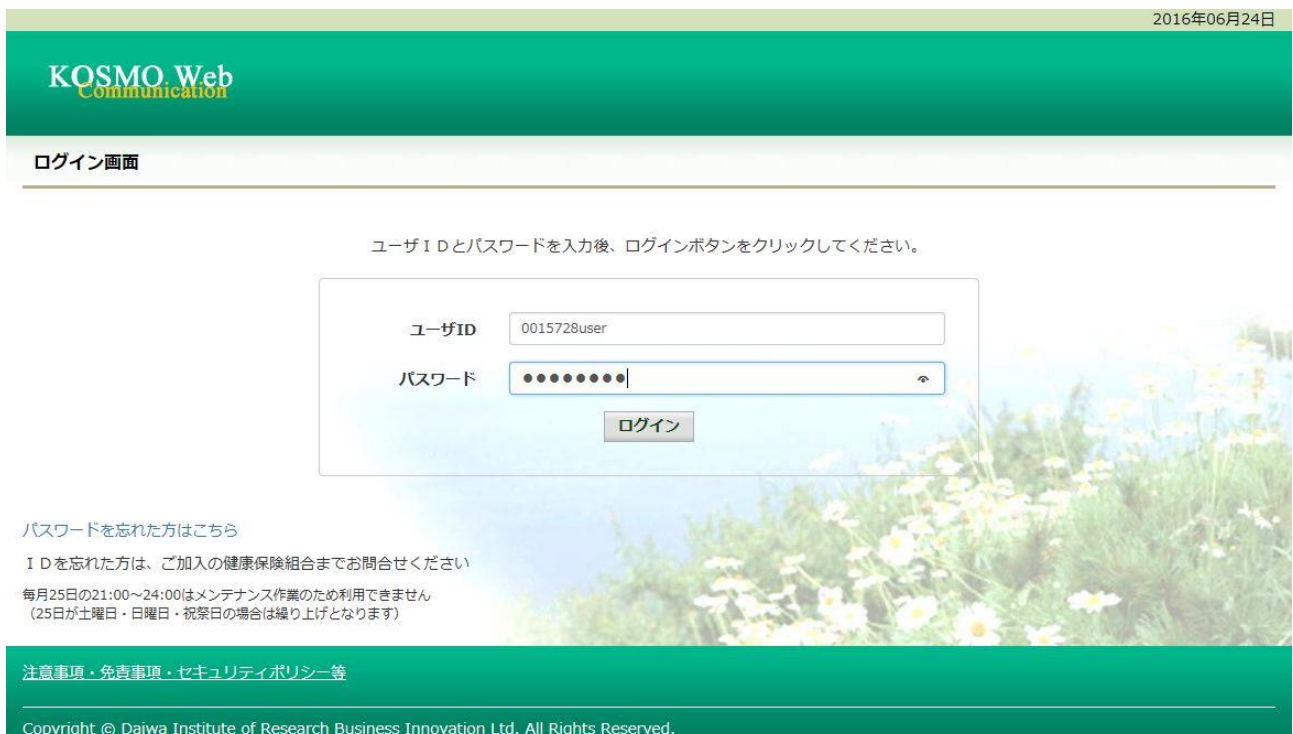

#### ③パスワード変更の確認

- パスワードを変更する場合は、「パスワード変更へ」ボタンを押下します。  $(\rightarrow 2, \hat{4})$
- パスワードを変更しない場合は、「メニューへ」ボタンを押下します。
- 「メインメニュー画面」が表示されます。

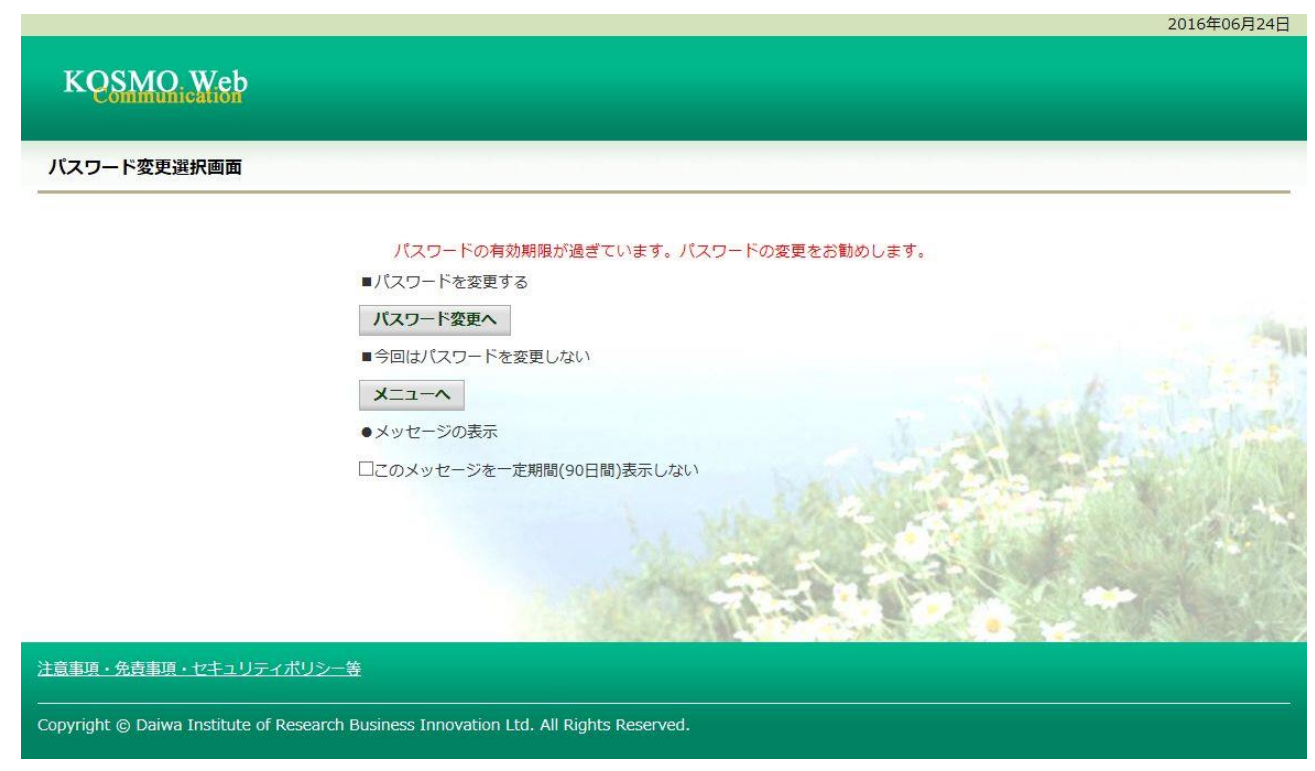

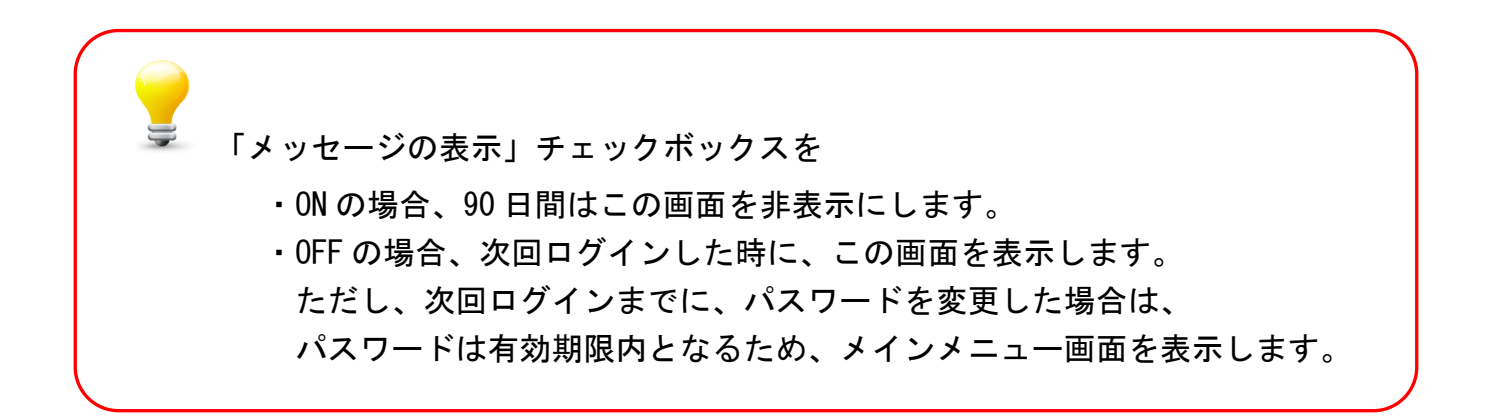

④新パスワードに変更

「現パスワード」、「新パスワード確認用」、「生年月日」を 入力します。

「変更」ボタンを押下します。

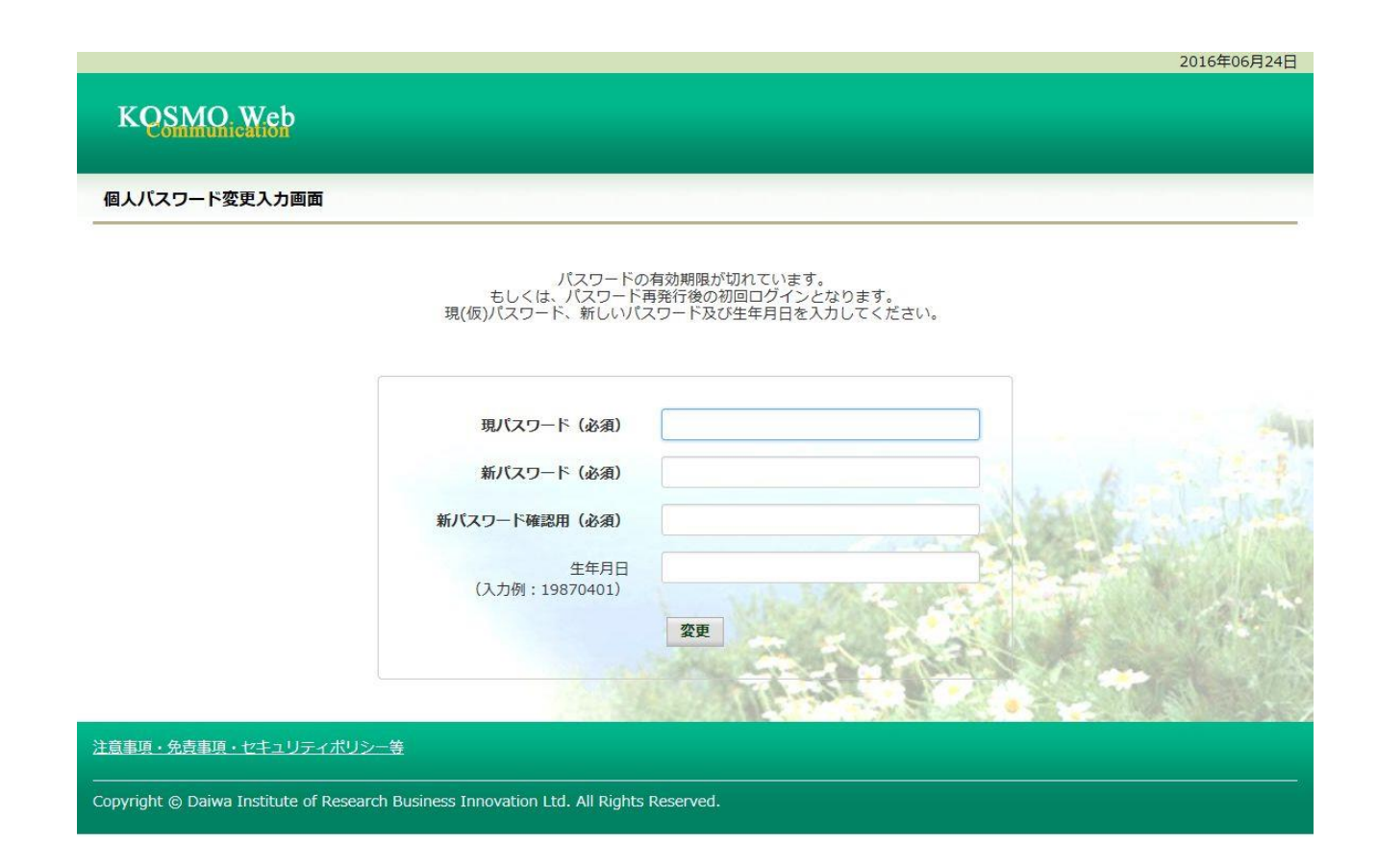

## 「パスワード変更結果画面」が表示されます。 「メニューへ」ボタンを押下します。

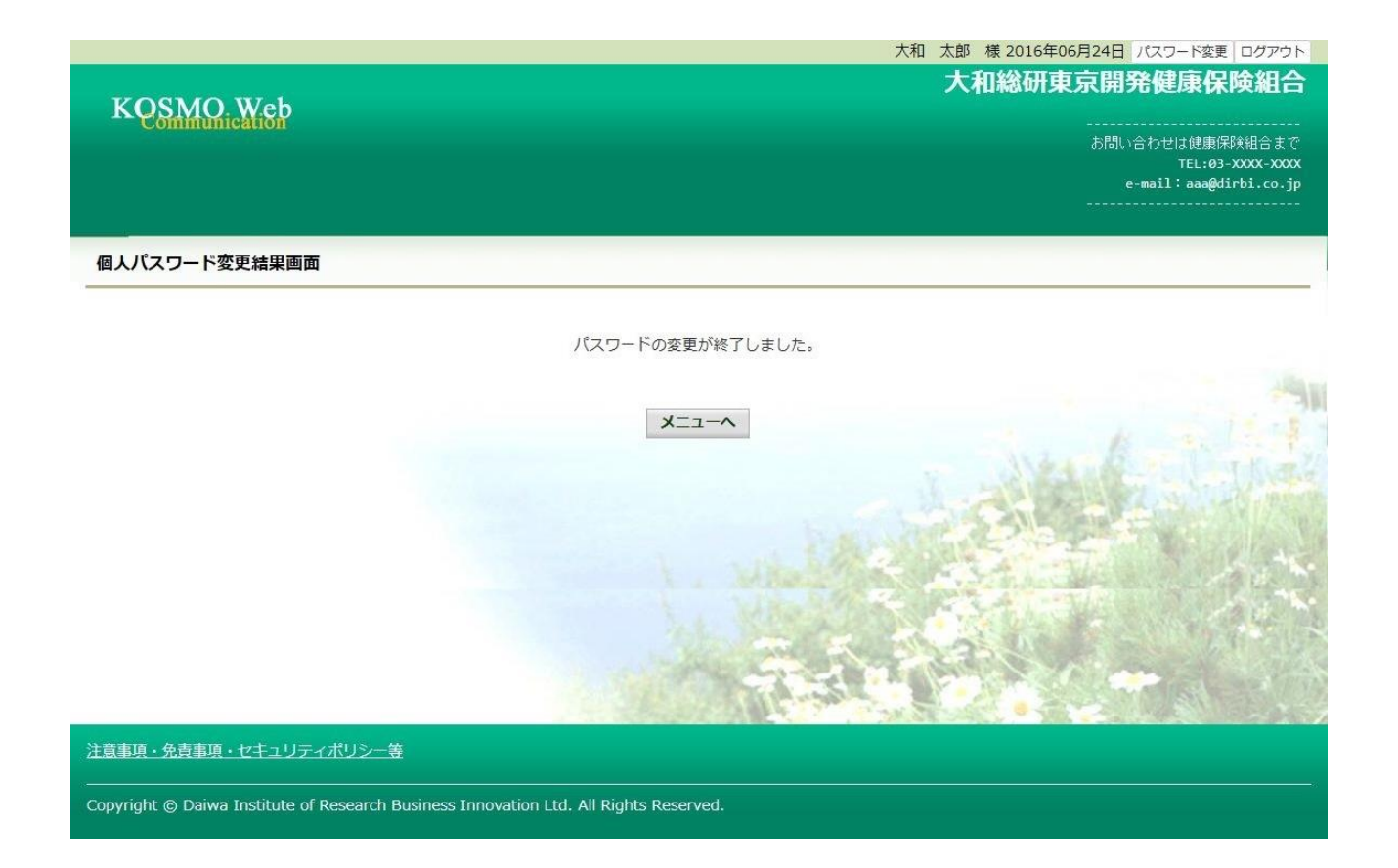

## 「メインメニュー画面」が表示されます。

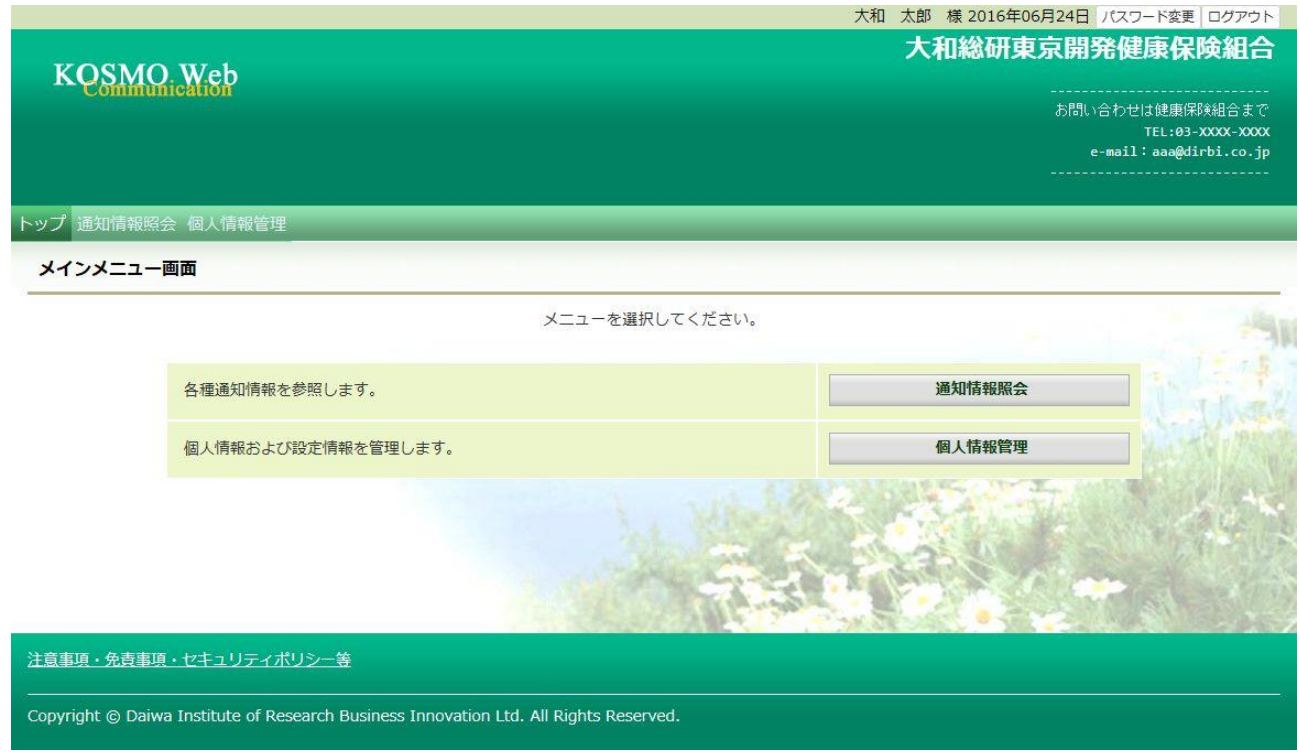

以上